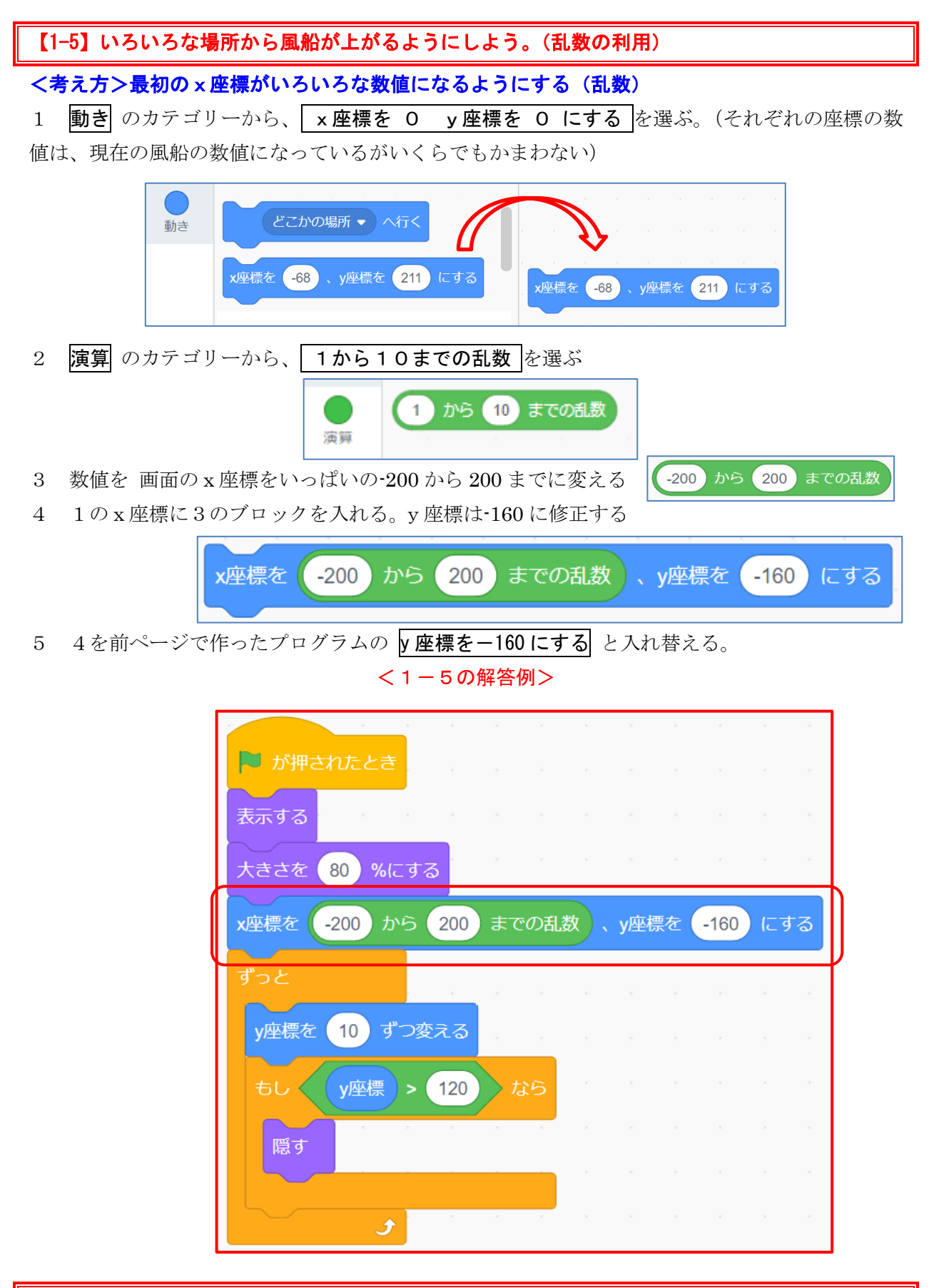

【1-6】一度旗をクリックすると、いろいろな場所から風船が下から上に動き、上に行ったら消え る動作がずっと繰り返すようにしよう。

#### <考え方>1-5のプログラムで、y座標が120以上になったら非表示にした後、別のランダム なx座標の位置から風船を表示させる動作をくり返す。

- 1 「1-5」を表示する。
- 2 ずっと のブロックの中へ乱数のx座標と再度表示させるブロックを入れる。

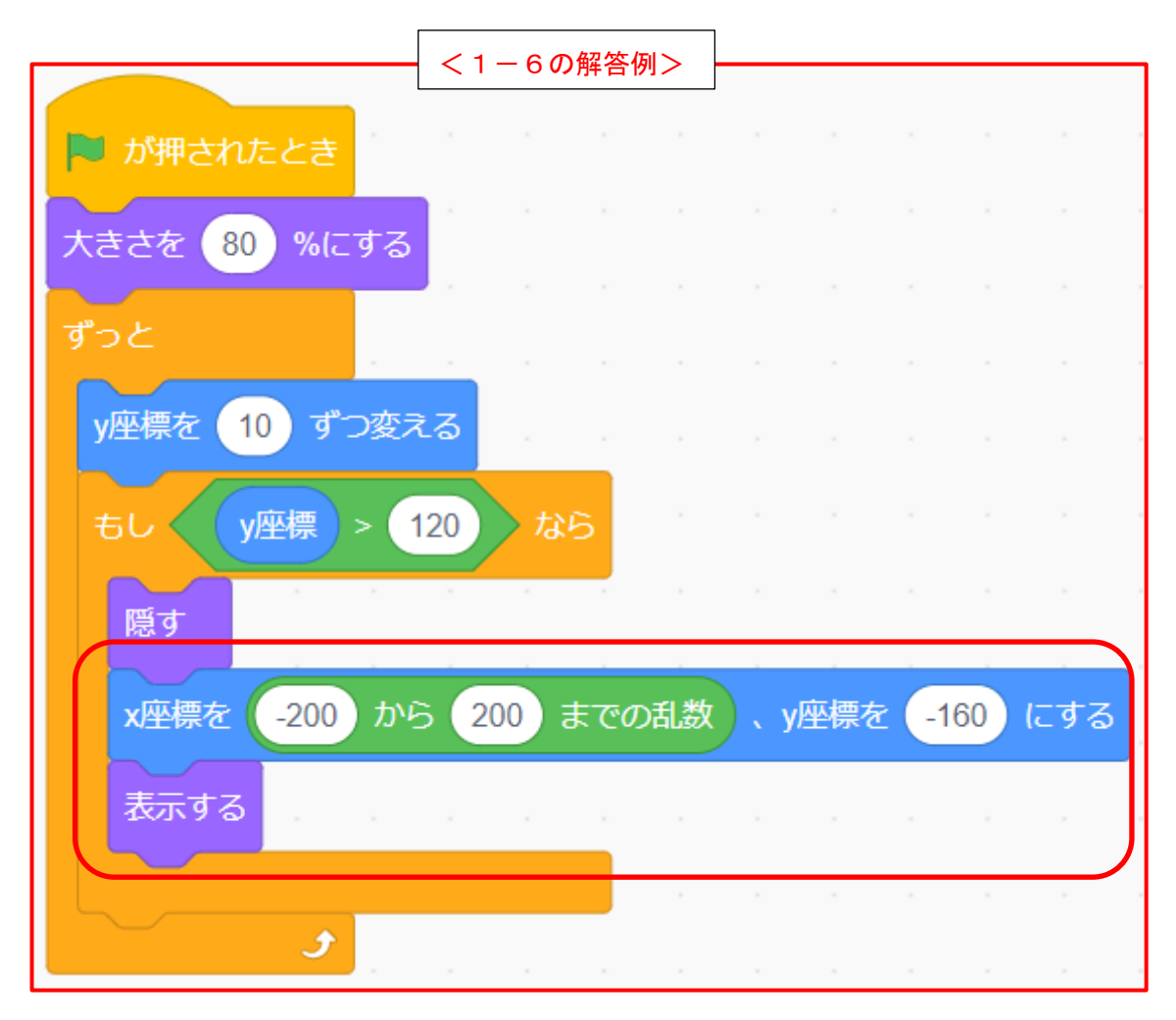

# 【1-7】一度旗をクリックすると、いろいろな場所から風船が下から上に動き、上に行ったら消え る動作が5回繰り返すようにしよう。

【考え方】y 座標が上端の位置につくまで、y 座標が 10 ずつ変わる動作を繰り返す。

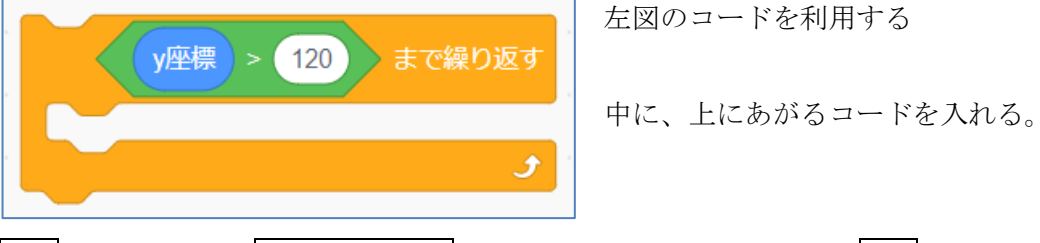

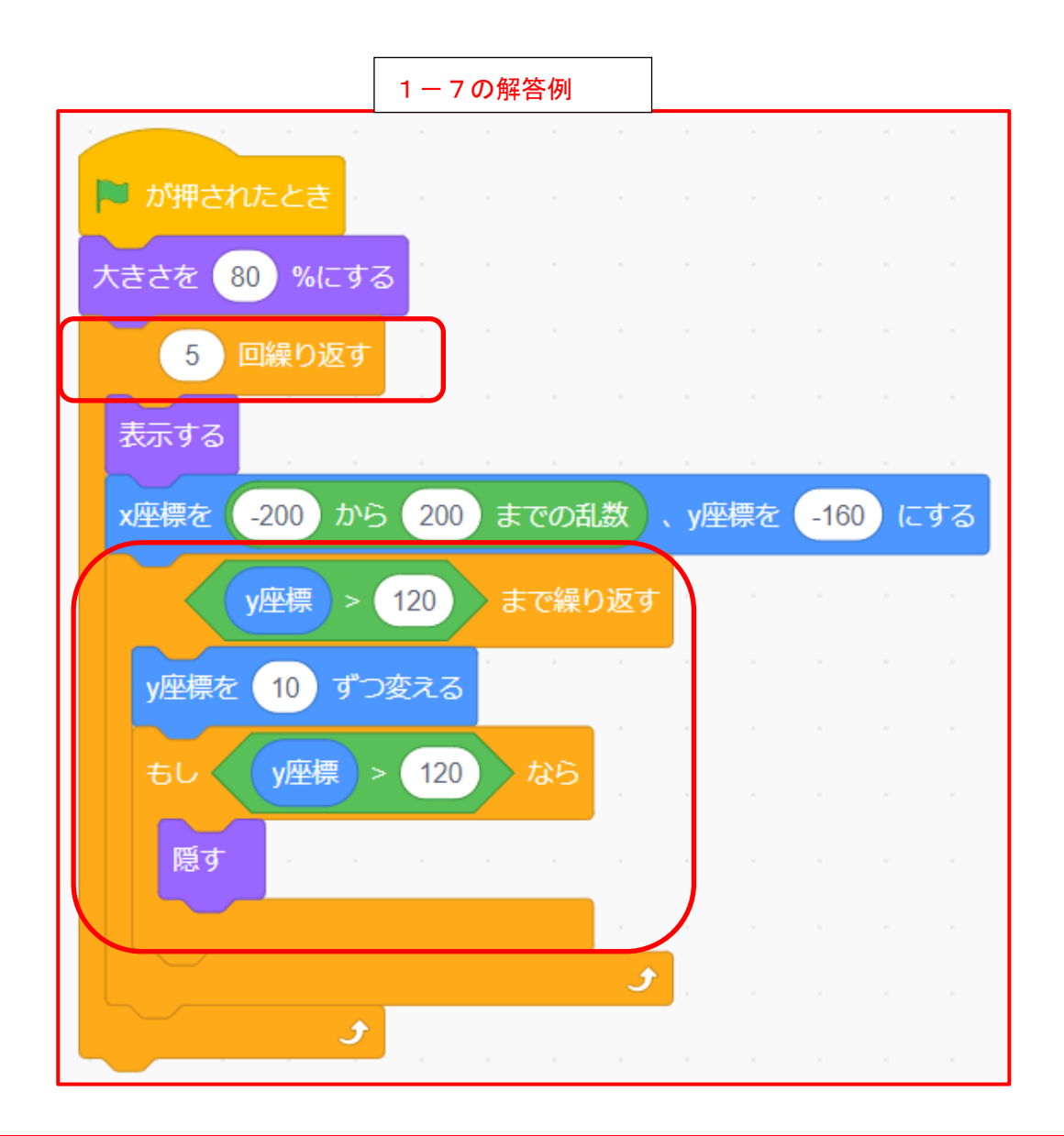

#### 【1-8】上がるたびに出てくる風船の色を変えよう(コスチュームの変化)。

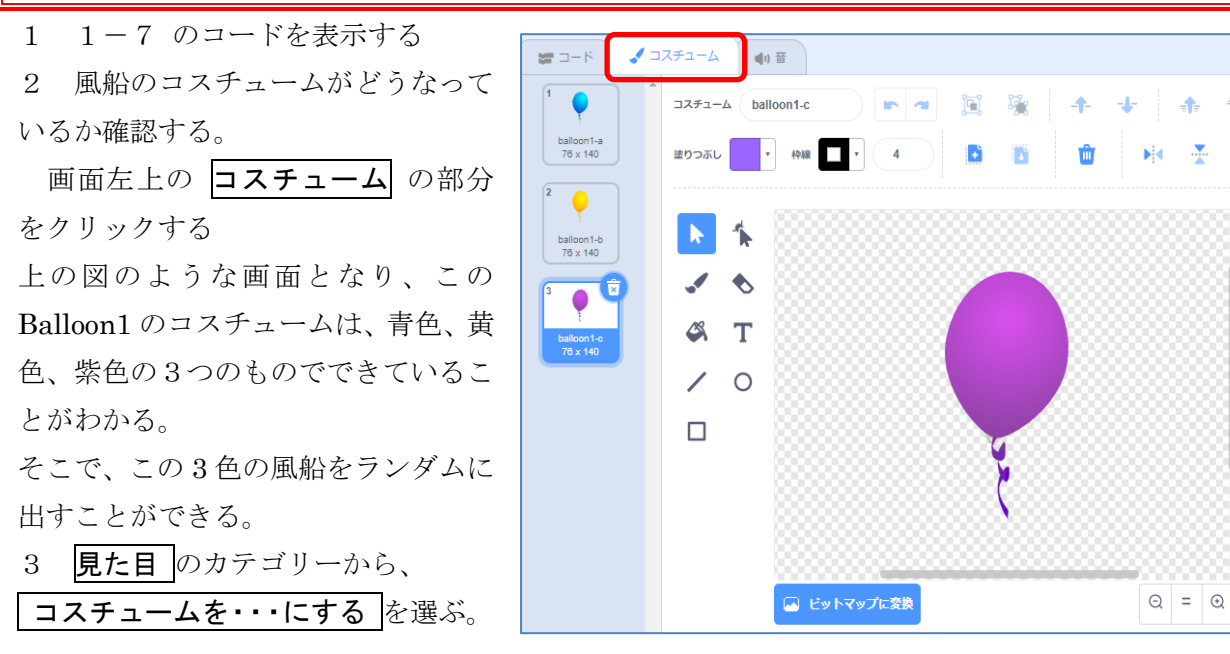

 $\ddagger$ 

応用編- 8 -

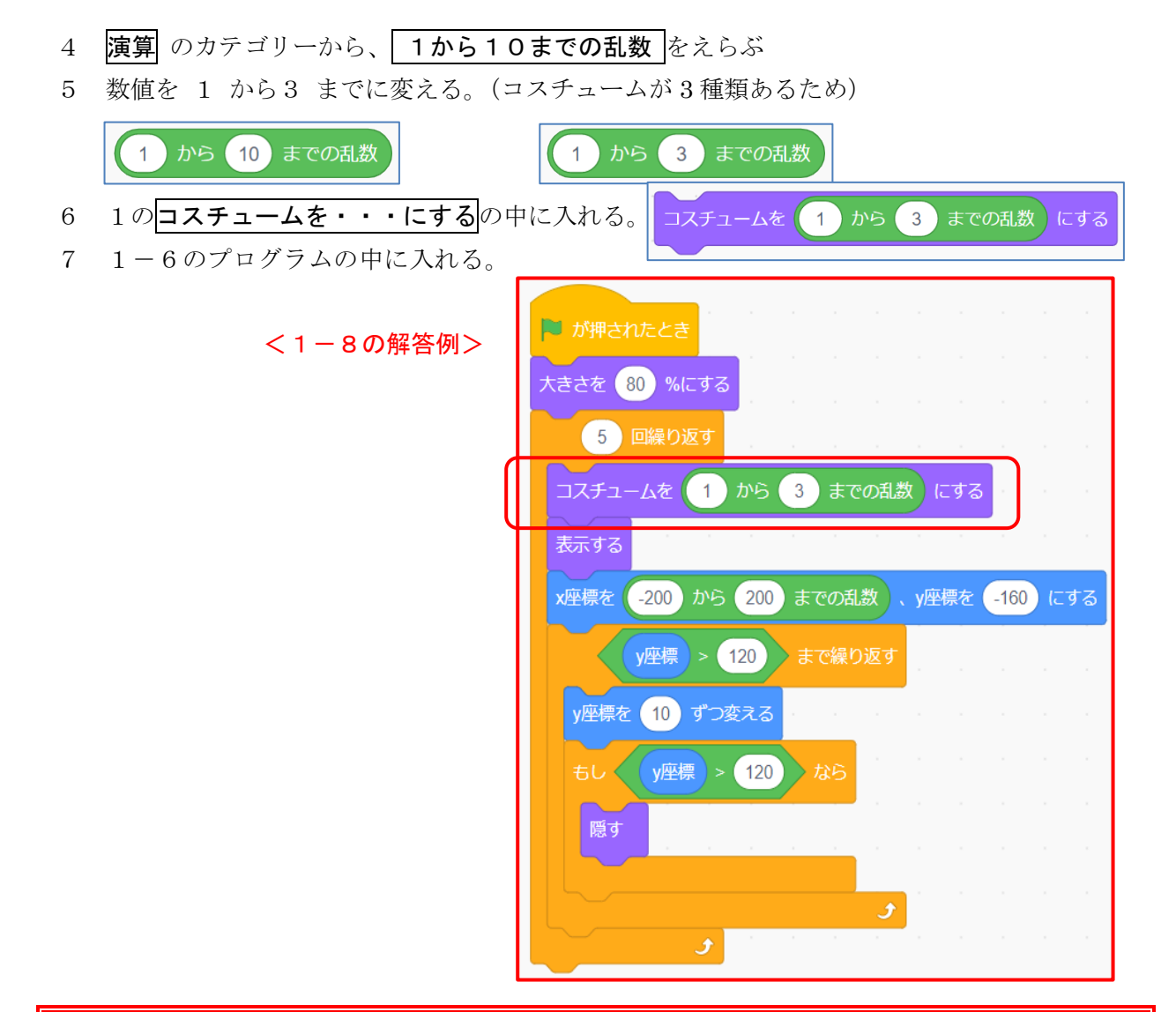

【1-9】旗をクリックするといろいろな色の風船が続けていろいろな位置から出てくるようにし よう。(クローンの利用)

《考え方》旗が押されたら、風船の分身(クローン)を1秒おきに作り、右図のコードで、風船を いろいろな位置からあがるようにする。

- 1 上図のコードから、「旗が押されたとき」と「5 回繰り返す」の部分を削除しておく
- 2 制御 のカテゴリーから、すっと を選び別の場所におく。 3 制御 のカテゴリーから、 自分自身のクローンを作る を ずっと の中に入れる。

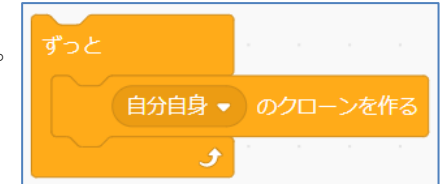

4 制御のカテゴリーから、1秒待つを選び下につなげる。

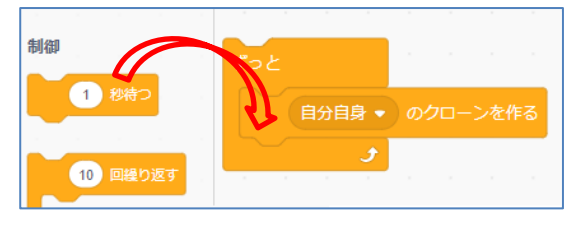

5 一番上に 旗が押されたとき を入れる。 (右図)

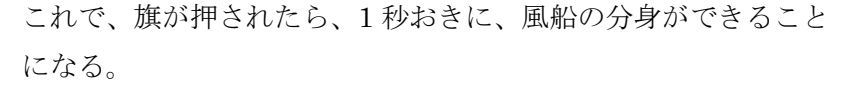

6 最初に分けた、風船をあげるコードの一番上に、制御 カテゴリーの クローンされたとき の ブロックを置く。これで動作確認しよう。

※ このプログラムは、後 (1-11) で、再度利用するため、必ず 1-9 で保存しておくこと。

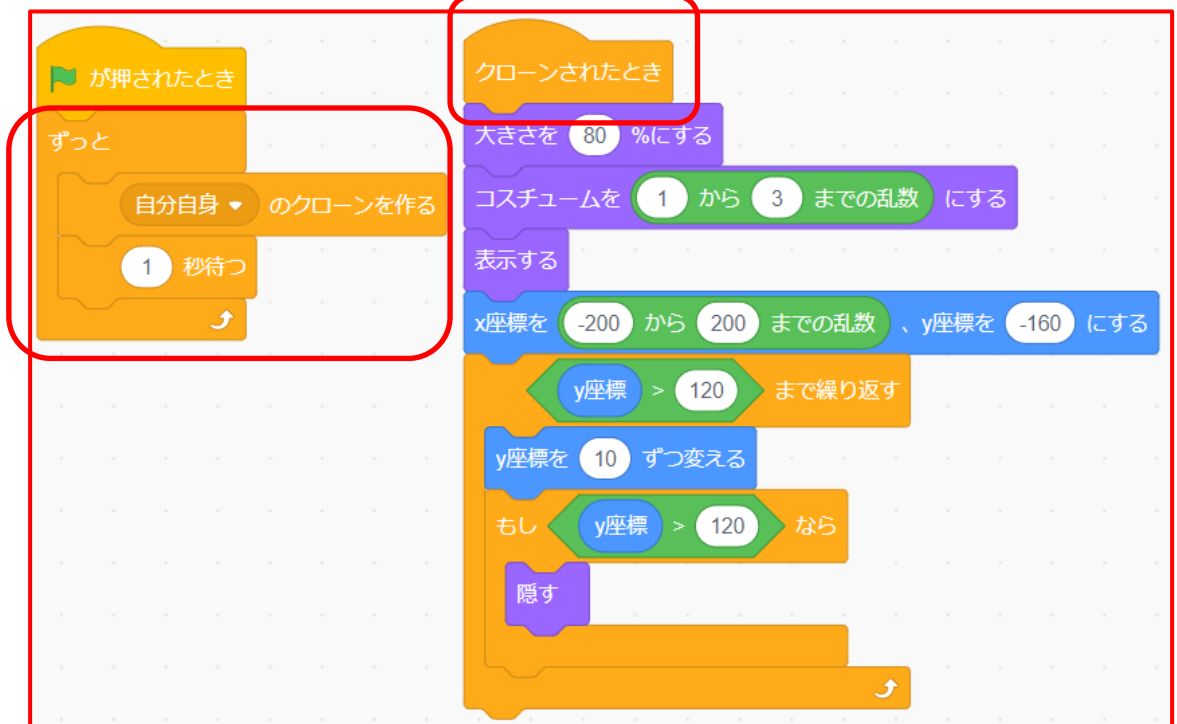

<1-9の解答例>

## 【1-10】風船が出るタイミングや風船の動きをもう少し遅くして、風船が10個出たら動きが止 まるようにしよう。

- (1) 風船が出るタイミングを遅くする クローンを作ってから待つ時間を長くする (2) 風船が上がる速さをゆっくりにする
- y座標を変える数字を小さくする
- (3) 10 個の風船が上がると、止まるようにする
	- クローンを作る回数を 10 回にする

![](_page_4_Picture_12.jpeg)

<1-10の解答例>

![](_page_5_Figure_1.jpeg)

【1-11】1-9 で風船をマウスでクリックすると風船が音を立てて消えるようにしよう。

- 《考え方》 風船をクリック → 音を鳴らす → スプライトを隠す 風船を消すには、クローンを削除すること
- 1 1-9を表示し、Baloon1のコードを表示させておく
- 2 【イベント】のカテゴリーから、 このスプライトが押されたとき を空きスペースに出す。

![](_page_5_Figure_6.jpeg)

![](_page_6_Figure_0.jpeg)

旗をクリックして、動きを確かめよう。

![](_page_6_Figure_2.jpeg)

## 【1-12】1-11 のプログラムで、風船をクリックして消していき、消去した風船の数が 5 個になっ たら動きが止まるようにしよう。

《考え方》 消去する数の変数を作成する(変数)⇒その数が5になったら、動きを止める 1-9のプログラムを表示しておく。

1 | 変数 のカテゴリーから、 変数を作る をクリックする。

![](_page_6_Picture_6.jpeg)

2 | 変数名 は何でもいいが、ここでは「風船消去数」とし ておく。 すべてのスプライト用 にチェックが入っている ことを確かめ、 OK をクリックする。

![](_page_6_Picture_121.jpeg)

![](_page_7_Figure_0.jpeg)

9 その下に 制御 カテゴリーの

すべてを止める を入れる。

10 旗を押して、動きを確認しよう。

11 このプログラムを 1-12 で保存しよう

![](_page_8_Figure_4.jpeg)

【1-13】1-12 のコードから、時間が 10 秒たったら「時間切れ」と表示して終わるようにしよう。

《考え方》経過時間の変数を作成する(変数)⇒ 背景で、1 秒ずつカウントダウンする その数が0になったら、動きを止め、ステージに時間切れと表示する

1 「背景」にコードを書くので、右下の「ステージ」の下にある「背景」の部分をクリックする。 スクリプトエリアは、白紙になる。 新しい変数 ×

> 新しい変数名: タイマー

この変数はすべてのスプライトで利用できま<br>す.

**キャンセル OK** 

- 2 「イベント」の 旗が押されたとき をスクリプトエリアに出す。
- 3 「変数」カテゴリーで、新しく変数を作る。今回の変数名は「タイ マー」とする。
- 4 旗が押されたときの下に、タイマーを0にする のブロックをつな
- げ、0を 10 に変更する。

![](_page_8_Picture_12.jpeg)

応用編- 14 -

![](_page_9_Figure_0.jpeg)

![](_page_9_Picture_1.jpeg)

![](_page_9_Picture_2.jpeg)

6 制御 カテゴリーの 1秒待つ のブロックを下につなげる。

![](_page_9_Figure_4.jpeg)

![](_page_10_Figure_0.jpeg)

応用編- 16 -

背景を書き終えたら、上の コード の部分をクリックして、プログラム作成の画面にもどる。

![](_page_11_Picture_111.jpeg)

- 13 背景にコードを記述する
- (1) 見た目 カテゴリーの 背景を背景 1 にする を タイマーを 10 にする の下につなげる。
- (2) すべてを止めるの上に、背景を背景1にして待つを入れ、 背景1 を背景2 に変更する。

![](_page_11_Figure_5.jpeg)

![](_page_12_Figure_0.jpeg)

動作確認をして、できていたら、「1-13」で保存しておく。

【1-14】1-13 のコードから、変数「風船消去数」を「得点」に名称変更し、風船が Bat(コウモリ) に当たったら、音を鳴らし、「ゲームオーバー!」と表示して終わるようにしよう。

《考え方》風船がコウモリに触れたら音を鳴らして終了する。そのとき、「ゲームオーバー」と描 いた背景を表示する。

1 1-13 のプログラムを表示しておく

2 Ballon1 のスプライトをクリックし、そのコードが表 示されるようにし、クローンされたとき、のコードを編集 していく。

- 3 制御 カテゴリーの もし・・・なら のブロックを、 下につなげる
- 4 調べる カテゴリーの |マウスポインター▼ に触れた| のブロックを、|も|

|し・・・なら| の部分に入れ、マウスのポインター▼の ▼部分をクリックし、Bat に修正する

![](_page_12_Picture_129.jpeg)

応用編- 18 -